# Probleemoplossing "Clientgegevens niet bijgewerkt" fout in CRES-emailencryptie/service-beheerportal

### Inhoud Inleiding Voorwaarden Probleem **Oorzaak Resolutie** Gerelateerde informatie

## Inleiding

Dit document beschrijft hoe u problemen kunt oplossen bij de fout "Clientgegevens niet bijgewerkt" in het Cisco Secure Email Encryption Admin Portal.

### Voorwaarden

Inzicht in Cisco Email Encryption Service (voorheen bekend als Cisco Registered Envelope Service) en Microsoft 365 (Azure AD, Entra ID).

## Probleem

Fout "Clientgegevens niet bijgewerkt" treedt op bij het opslaan van Office 365 Mailbox/Azure ADinstellingen onder Addin Config op het e-mailencryptie-servicebeheerportal zoals in deze afbeelding.

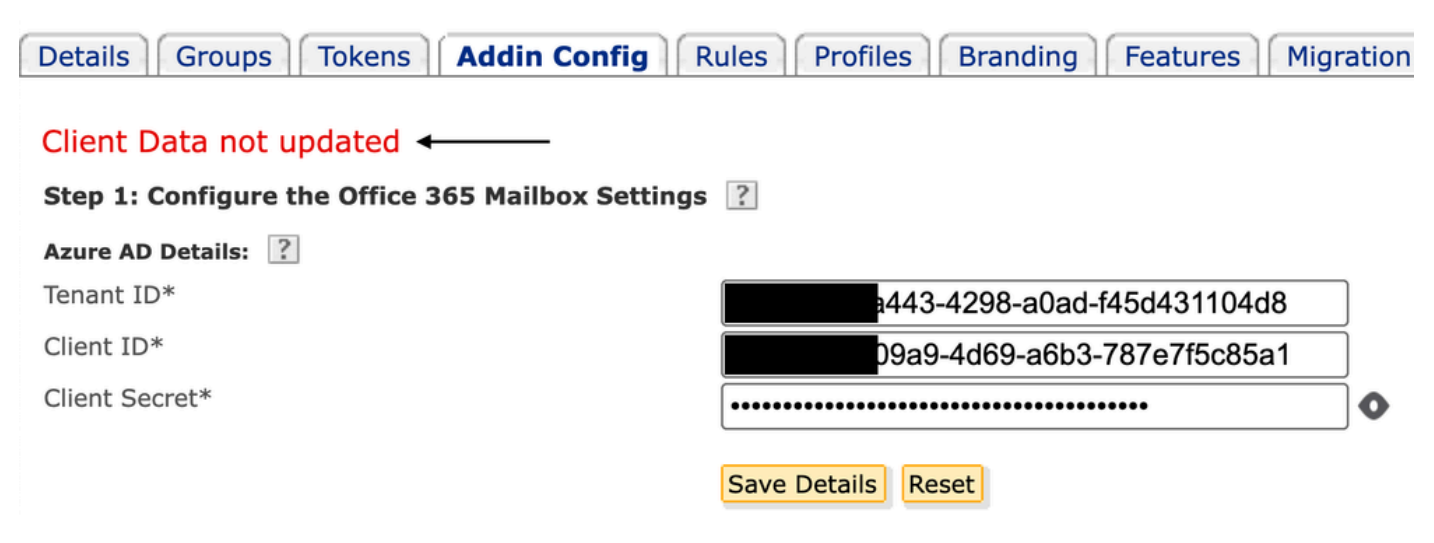

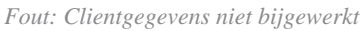

#### Oorzaak

Onjuiste huurder, client-ID of ongeldig clientgeheim.

1. Controleer het Sign-in Logs gebruik van de geregistreerde applicatie op Entra ID (Azure AD) door naar te navigeren Applications > Enterprise Applications. Klik op de e-mailservicetoepassing voor encryptie.

2. Klik onder Activity > Sign-in logs op Service principal sign-in. Controleer de meest recente storingen.

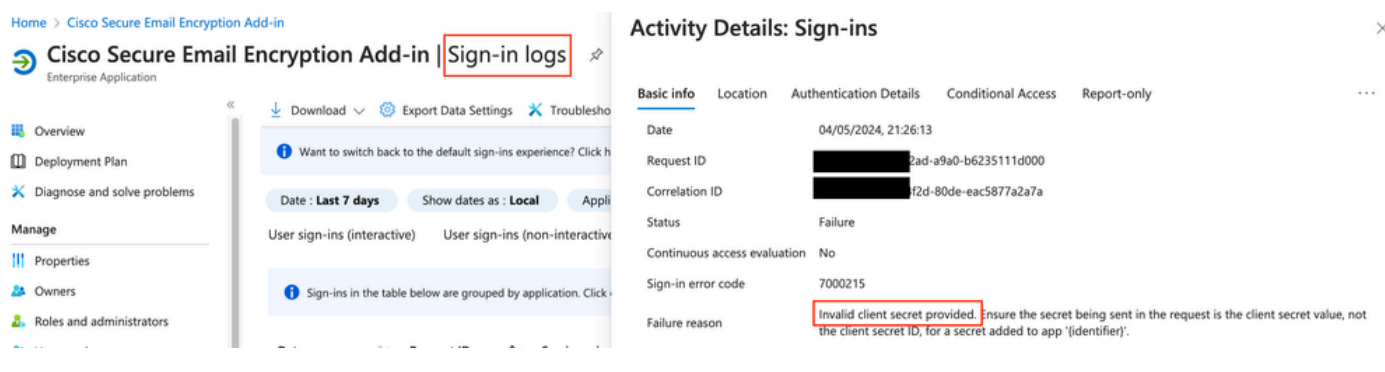

*Logbestanden voor aanmelding*

#### Resolutie

Stap 1. Meld u als beheerder aan bij Microsoft Entra ID. Navigeer naar Applications > App Registrations > All Applications. Klik op de geregistreerde e-mailencryptie-servicetoepassing.

Stap 2. Van de pagina Overzicht van de geregistreerde toepassing kopieert u de Application (client) ID en Directory (tenant) ID. Kopieer het Client secret formulier van Certificates & secrets.

#### Home  $\geq$  App registrations  $\geq$

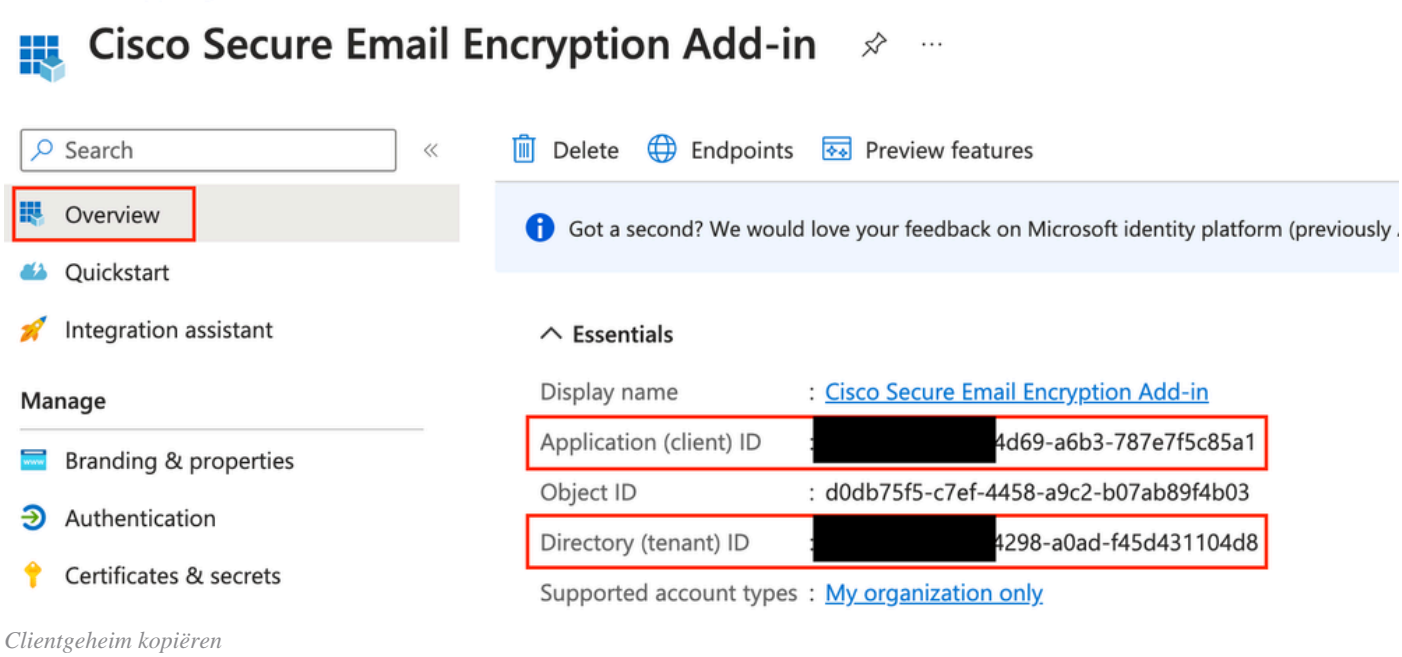

#### Certificates (0) Client secrets (1) Federated credentials (0)

A secret string that the application uses to prove its identity when requesting a token. Also can be referred to as application password.

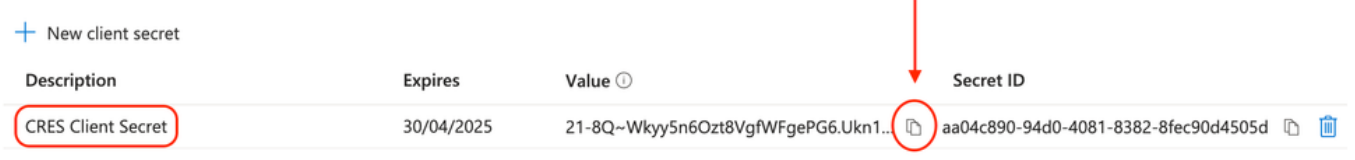

*CRES-clientgeheim*

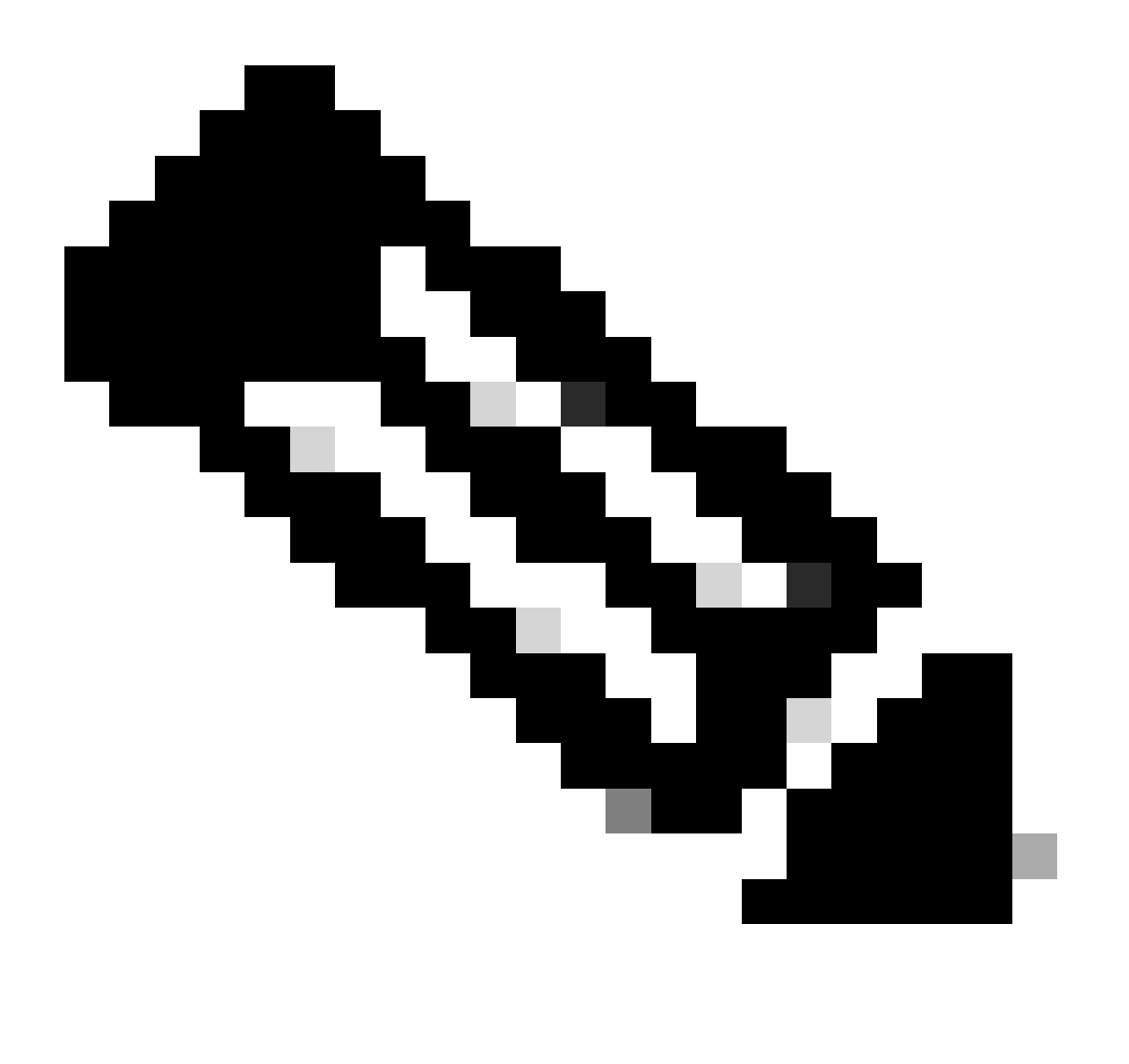

**Opmerking**: genereert u een nieuw clientgeheim als u niet op de hoogte bent van de eerder gemaakte waarde door op New Client Secret te klikken .

Stap 3. Klik op het Add-in Config tabblad in het CRES-beheerportal. Voer de huurder, client-id en geheim in die verkregen zijn van Entra-id onder Azure AD Details en klik op Save Details.

Gerelateerde informatie

- [Gebruikershandleiding voor Cisco Secure Email Encryption Service-accountbeheerder](https://www.cisco.com/c/en/us/td/docs/security/email_encryption/SecureEmailEncryptionService-10-0/admin_guide/b_Admin_Guide_10_0/b_Admin_Guide_chapter_0100.html)
- **[Cisco Technical Support en downloads](https://www.cisco.com/c/en/us/support/index.html?referring_site=bodynav)**

### Over deze vertaling

Cisco heeft dit document vertaald via een combinatie van machine- en menselijke technologie om onze gebruikers wereldwijd ondersteuningscontent te bieden in hun eigen taal. Houd er rekening mee dat zelfs de beste machinevertaling niet net zo nauwkeurig is als die van een professionele vertaler. Cisco Systems, Inc. is niet aansprakelijk voor de nauwkeurigheid van deze vertalingen en raadt aan altijd het oorspronkelijke Engelstalige document (link) te raadplegen.